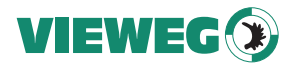

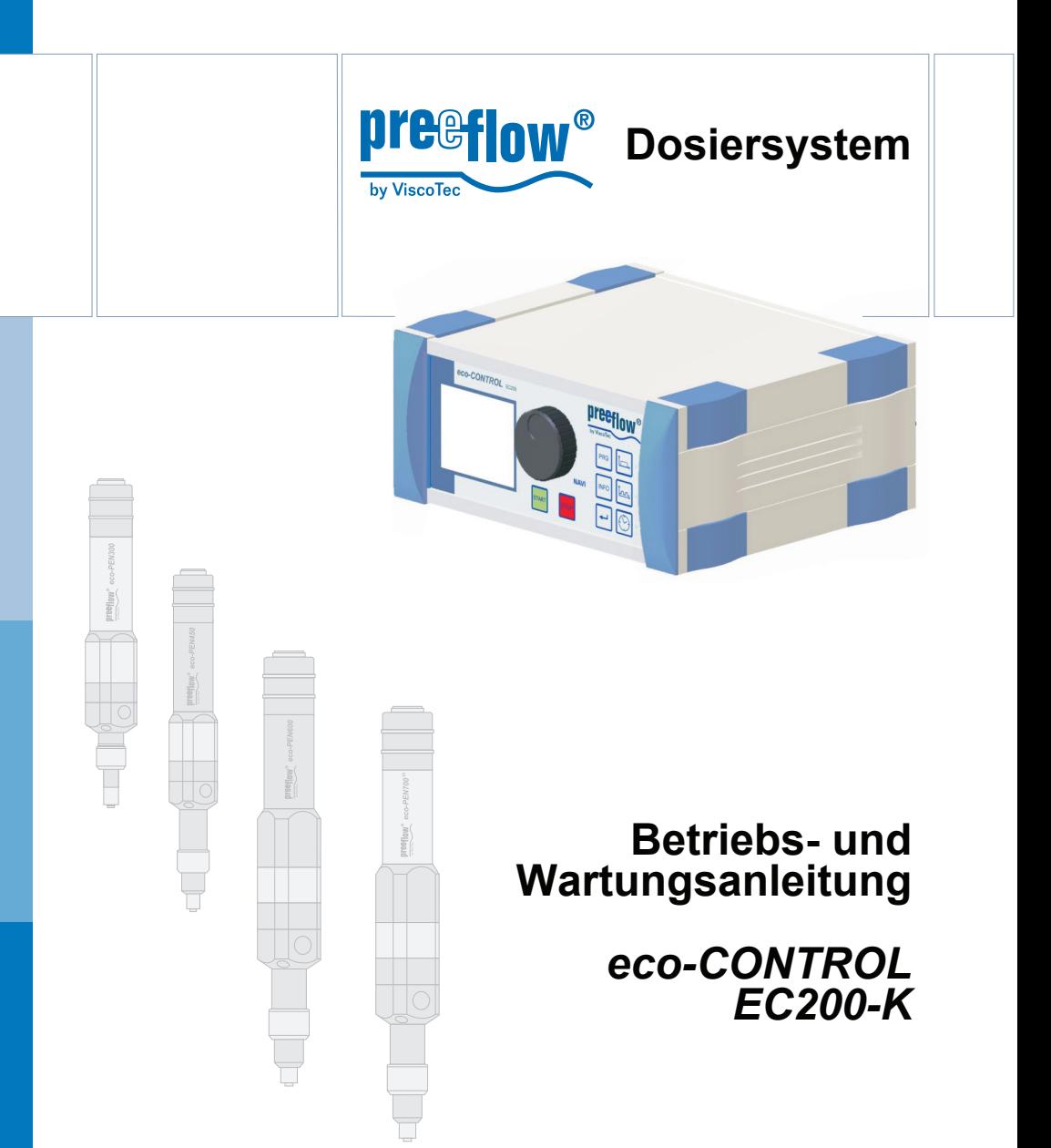

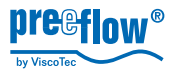

# Inhaltsverzeichnis

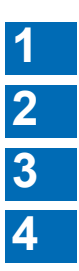

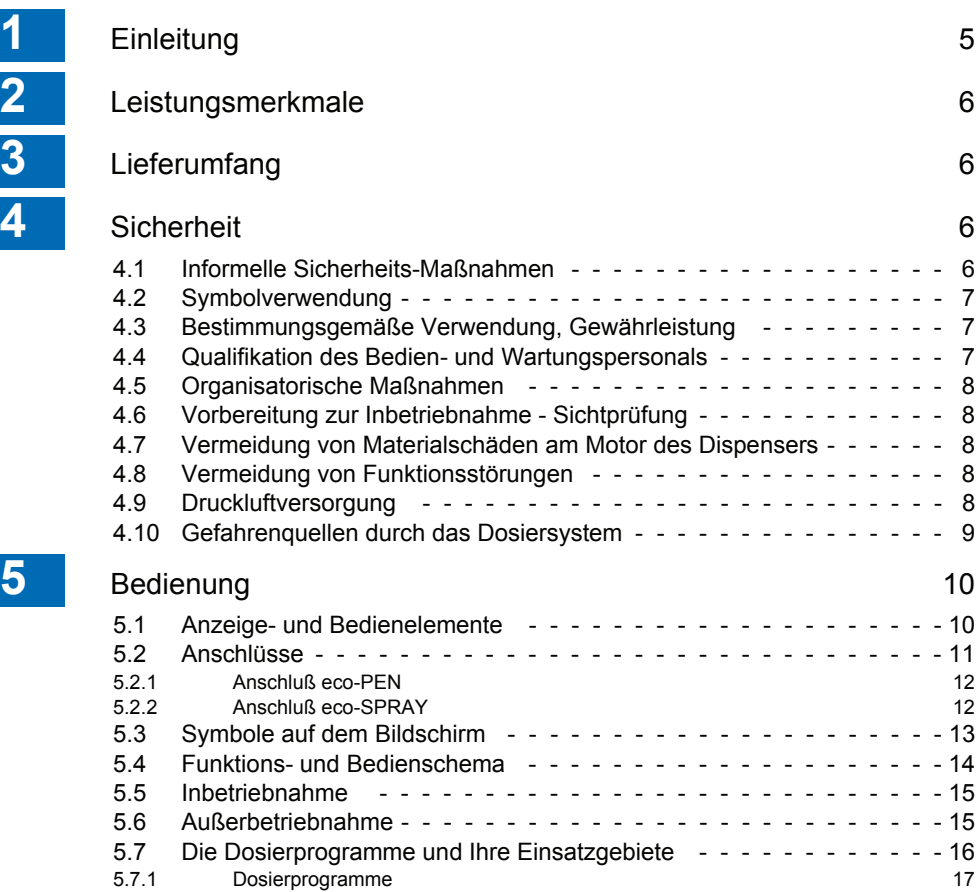

5.7.2 Betriebsarten 18

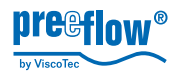

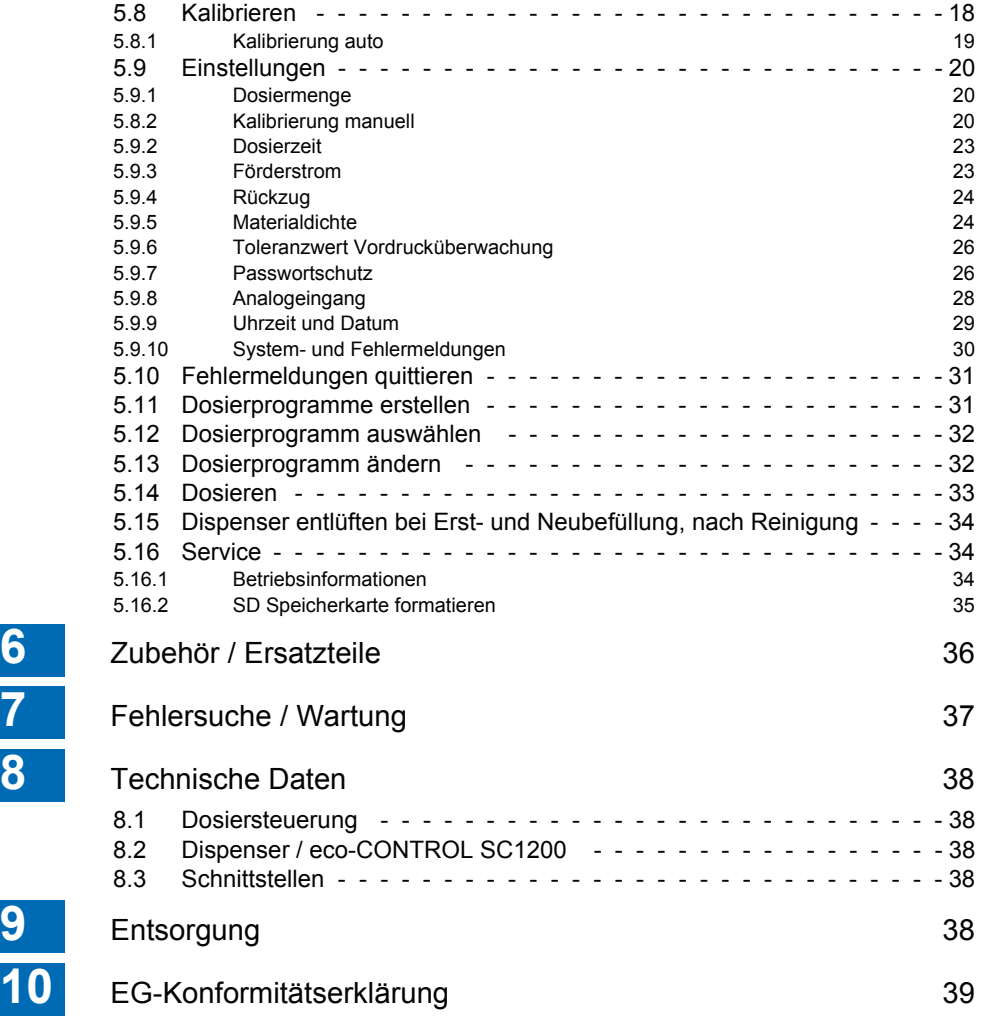

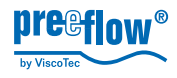

# **1 Einleitung**

Sehr geehrter Kunde,

wir gratulieren Ihnen zum Erwerb Ihres Dosiersystems. Sicher wird es Ihre Anforderungen in vollem Umfang erfüllen. Wir wünschen Ihnen einen reibungslosen und erfolgreichen Betrieb.

Das Dosiersystem *eco-CONTROL EC200-K* besteht aus der Dosiersteuerung und einem oder mehreren Dispensern. Bei Lieferung eines eco-SPRAY Dispenser ist die eco-CONTROL SC1200 enthalten.

Die Dosiersteuerung ist für genauestes Arbeiten mit unseren Dispensern entwickelt und getestet worden. Das Dosiersystem verfügt über vielfältige Einstellmöglichkeiten zu Dosiermenge und Dosierzeit. Alle produktionsbedingten Werte können abgespeichert und jederzeit verändert werden. Die Bedienung erfolgt über eine intuitive Bedienerführung mittels graphischer Bedienoberfläche. Ein Betrieb von gleichzeitig 2 Dispensern ist möglich. Ein Umrüsten auf andere Dispenser kann ohne nennenswerte Rüstzeiten jederzeit durchgeführt werden.

Die Dispenser wurden für genauestes Arbeiten mit Produkten von niedriger bis hoher Viskosität, bei sehr hoher Wiederholgenauigkeit entwickelt und getestet.

und können kürzester Zeit demontiert werden. Im Bemühen unseren Qualitätsstandard auf höchstmöglichem Niveau zu halten, freuen wir uns über Ihre Mithilfe. Bitte teilen Sie uns Möglichkeiten zur Verbesserung unserer Produkte mit.

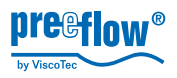

# **2 Leistungsmerkmale**

Funktionen und Leistungsmerkmale in Kurzform mit Ihren Abhandlungen im Dokument:

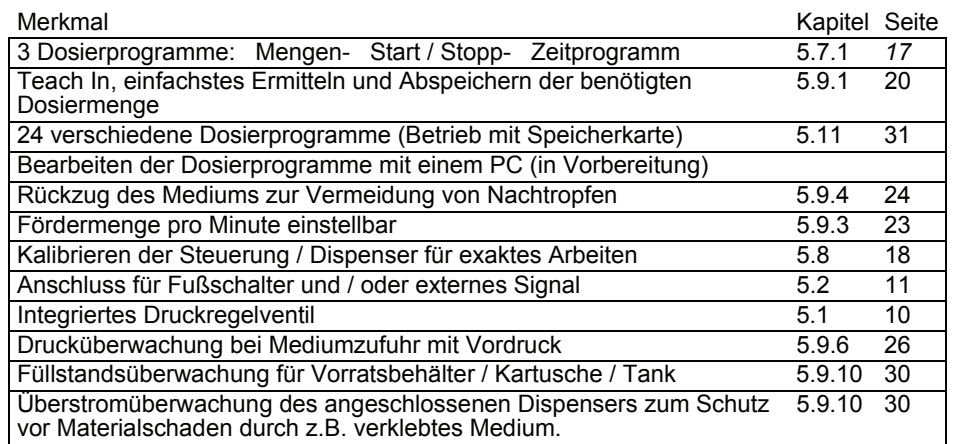

# **3 Lieferumfang**

Dosiersystem *eco-CONTROL EC200-K* mit Netzteil, SD Speicher-Karte und Betriebsund Wartungsanleitung sowie mindestens einem Dispenser. Bei Lieferung eines eco-SPRAY Dispenser ist die eco-CONTROL SC1200 enthalten.

# <span id="page-5-0"></span>**4 Sicherheit**

### **4.1 Informelle Sicherheits-Maßnahmen**

- » Die Betriebs- und Wartungsanleitung ist zusammen mit der des/der Dispenser(s) ständig am Einsatzort des Dosiersystems aufzubewahren.
- » Ergänzend sind die allgemeingültigen sowie die örtlichen Regelungen zur Unfallverhütung und zum Umweltschutz bereitzustellen und zu beachten.

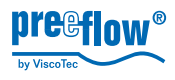

## **4.2 Symbolverwendung**

In dieser Anleitung werden folgende Symbole verwendet:

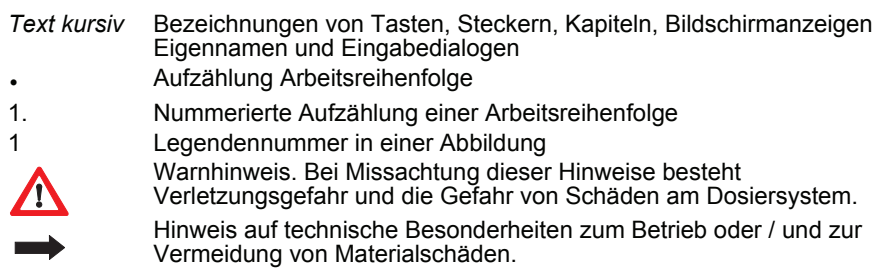

### **4.3 Bestimmungsgemäße Verwendung, Gewährleistung**

Das Dosiersystem ist für die Ansteuerung unserer Dispenser in nicht explosionsgeschützten Umgebungen vorgesehen.

Alle nicht durch eine ausdrückliche und schriftliche Freigabe des Herstellers erfolgten

» Um- oder Anbauten,

- » Verwendungen von nicht originalen Ersatzteilen,
- » Reparaturen durch nicht vom Hersteller autorisierte Betriebe oder Personen

können zum Verlust der Garantie und der Gewährleistung führen.

Für Schäden, die aus der Nichtbeachtung der Betriebs- und Wartungsanleitung resultieren, kann keine Haftung übernommen werden.

Die chemische Beständigkeit der produktberührenden Teile (Siehe Inbetriebnahme- und Wartungsanleitung des Dispensers) ist vor Inbetriebnahme sicherzustellen.

#### **4.4 Qualifikation des Bedien- und Wartungspersonals**

Der Betreiber trägt die Verantwortung für die erforderliche Qualifikation des Bedien- und Wartungspersonals. Die Betriebs- und Wartungsanleitung muß gelesen und verstanden worden sein. Die einschlägigen technischen Regeln und Sicherheitsvorschriften sind zu befolgen.

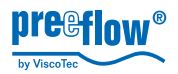

### **4.5 Organisatorische Maßnahmen**

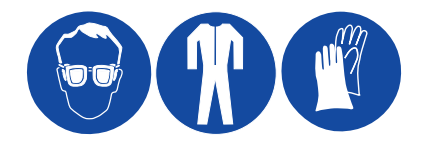

Die erforderlichen persönlichen Schutzausrüstungen sind vom Betreiber bereitzustellen. Alle vorhandenen Sicherheits-Einrichtungen sind regelmäßig zu überprüfen. Für den Betrieb und die Reinigung sind Schutzbrille und Schutzanzug zu tragen, zum Schutz gegen eventuell verspritzenden Chemiewerkstoff.

Alle Sicherheitshinweise in der jeweiligen Betriebs- und Wartungsanleitung des / der am Dosiersystem angeschlossenen Dispenser/s müssen eingehalten werden.

#### **4.6 Vorbereitung zur Inbetriebnahme - Sichtprüfung**

Täglich, vor Arbeitsbeginn und vor jedem Schichtwechsel, ist das Dosiersystem einer Sichtprüfung zu unterziehen. Bei jeglichem Zweifel an der einwandfreien Betriebsbereitschaft ist es umgehend stillzulegen und vor dem weiteren Betrieb einer sachkundigen Person zur Inspektion vorzustellen.

#### **4.7 Vermeidung von Materialschäden am Motor des Dispensers**

Das An- und Abstecken des Anschlußkabels eines Dispensers (Stecker 16, Kapitel [5.2, Anschlüsse](#page-10-0) auf Seite [11](#page-10-0)) **darf nur bei ausgeschalteter Stromversorgung** erfolgen. Die Elektronik im Antriebsmotor könnte sonst beschädigt werden.

#### **4.8 Vermeidung von Funktionsstörungen**

» Der Anschluß für den Potentialausgleich (23, siehe [5.2\)](#page-10-0) muß mit einem geeigneten Erdungspotential verbunden sein.

#### <span id="page-7-0"></span>**4.9 Druckluftversorgung**

» Wird der Druckluftanschluß verwendet, muß sich unmittelbar vor dem Dosiersystem eine Wartungseinheit (Druckregel- und Absperrventil) befinden.

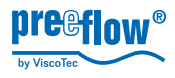

# **4.10 Gefahrenquellen durch das Dosiersystem**

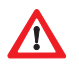

Die Missachtung folgender Hinweise kann zu Sachschäden und ernsthaften Verletzungen von Menschen führen.

- » Je nach Viskosität und Umdrehungsgeschwindigkeit können sehr hohe Dosierdrücke entstehen; ein unbeabsichtigtes Verspritzen kann die Folge sein. **Fördermenge im Verhältnis zur verwendeten Dosiernadel (Nadelquerschnitt) beachten.**
- » Bei der Erstinbetriebnahme und beim Nachfüllen können Lufteinschlüsse im Medium zu einem unkontrollierbaren Herausspritzen aus der Austrittsdüse führen. **Erst nach vollständigem Entlüften des Dosiersystems darf mit dem Produktionsbetrieb begonnen werden.**
- » Werden chemische, ätzende oder gesundheitsbeeinträchtigende Produkte verarbeitet, ist geeignete Schutzkleidung zu tragen. **Die Sicherheitsvorschriften und Herstellerhinweise sind zu beachten und einzuhalten.** Für ausreichende Entlüftung oder Absaugung sorgen. Bei gefährlichen Medien besondere Schutzvorkehrungen treffen, z. B. eine Augenspüleinrichtung bei ätzenden Chemikalien.

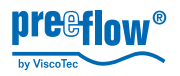

# **5 Bedienung**

Vor der Inbetriebnahme des Dosiersystems müssen die Sicherheitshinweise im Kapitel *[4, Sicherheit](#page-5-0),* beginnend auf Seite *[6,](#page-5-0)* gelesen und verstanden worden sein.

# <span id="page-9-0"></span>**5.1 Anzeige- und Bedienelemente**

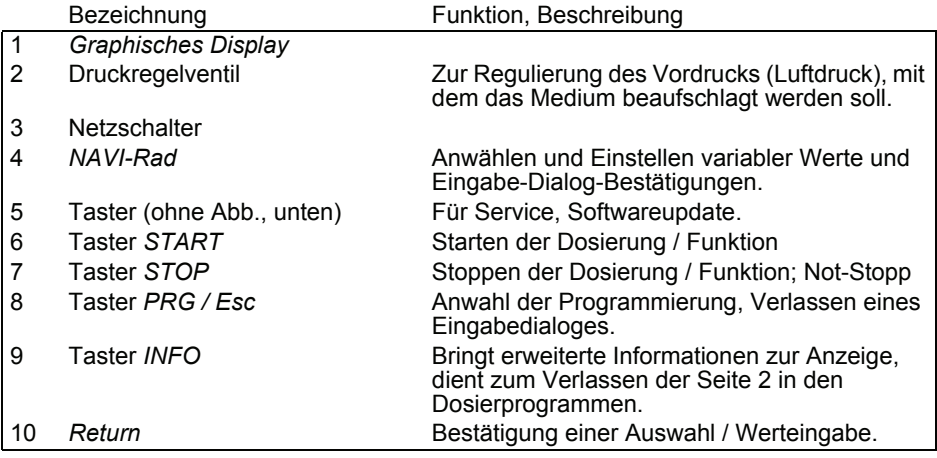

#### Kurzwahltasten für Dosierprogramme

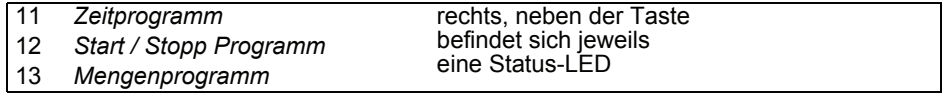

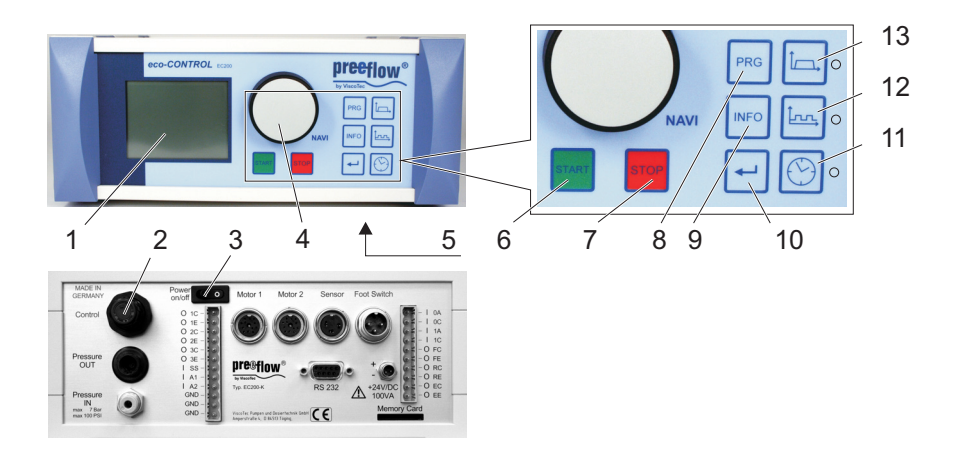

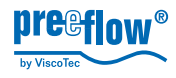

# <span id="page-10-0"></span>**5.2 Anschlüsse**

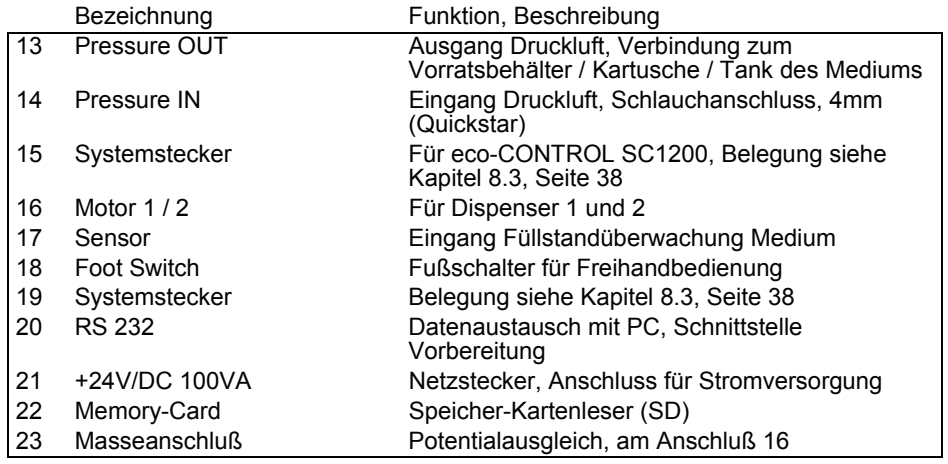

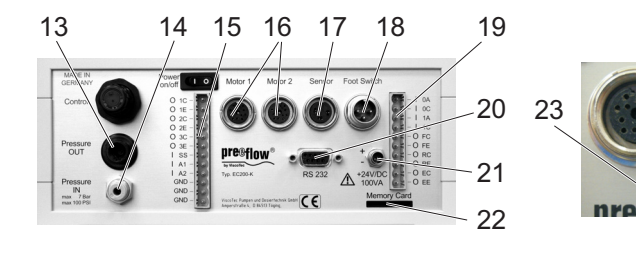

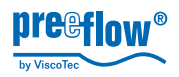

### **5.2.1 Anschluß eco-PEN**

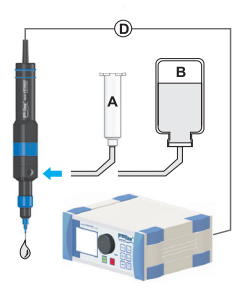

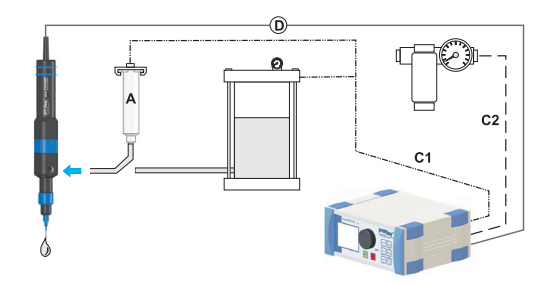

Nicht selbstnivellierende Flüssigkeit, mittel- / hochviskoses Medium

- 
- 
- C1 Druckluft, 0 6 bar, geregelt

**Selbstnivellierende** Flüssigkeit, niederviskoses **Medium** 

- A Kartusche C2 Druckluft, 7 bar, trocken, gereinigt, ölfrei
- B Flasche D Stromversorgung Dispenser

#### **5.2.2 Anschluß eco-SPRAY**

- D Stromversorgung Antriebseinheit
- E Geregelte Druckluft
- F Heizung (Option)
- G eco-CONTROL EC200-K
- H eco-CONTROL SC1200
- J Druckluftanschluß
- K Stromversorgung
- L Externe Ansteuerung (Start/Stopp)
- M Ansteuerung H => G

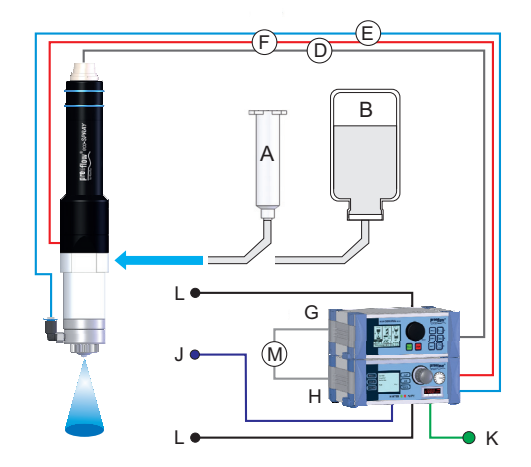

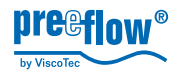

# **5.3 Symbole auf dem Bildschirm**

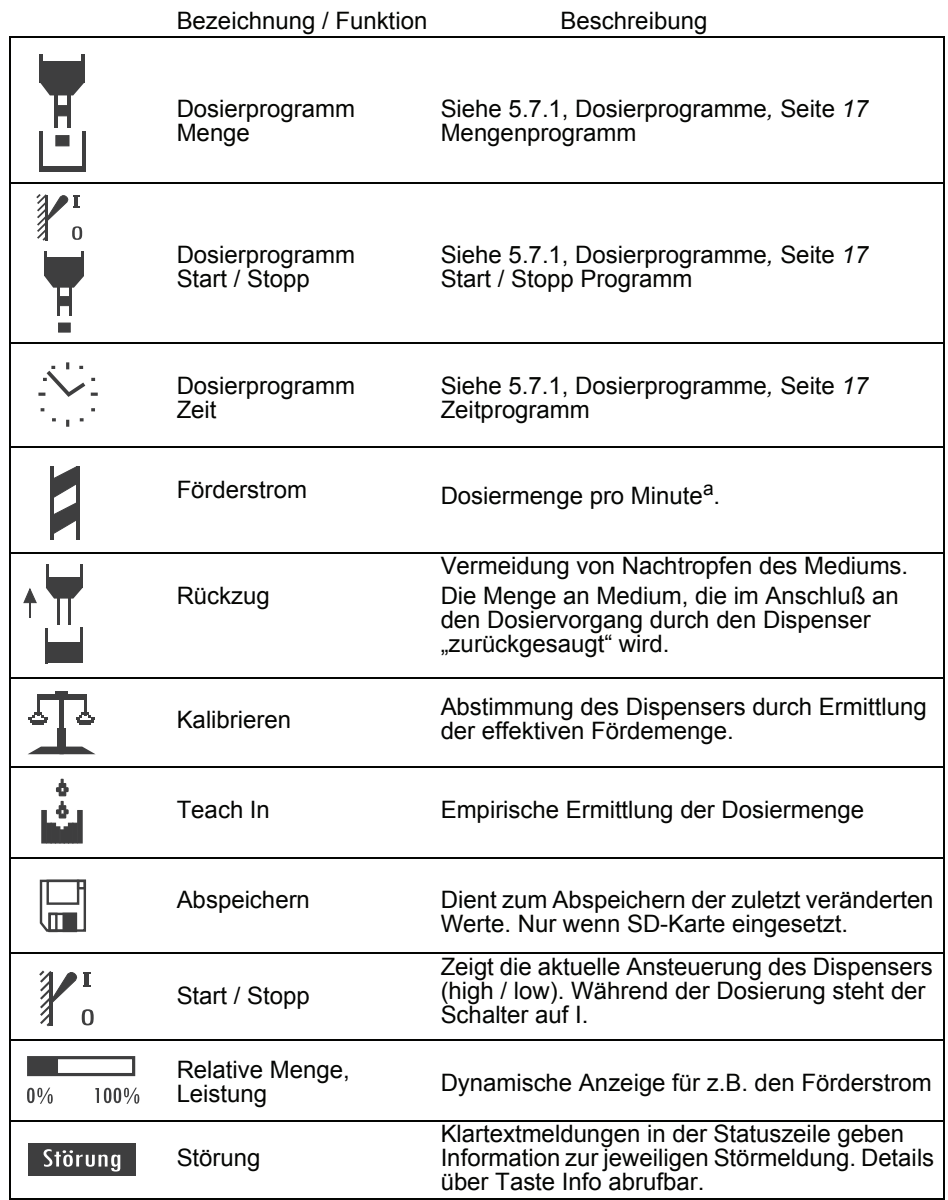

a ) Je nach angeschlossenem Dispenser in **ml** oder **µl** bzw. **g** oder **mg**

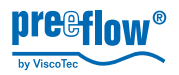

## **5.4 Funktions- und Bedienschema**

#### **Das Zusammenspiel der Bildschirmanzeigen, dem Eingabedialog und den Funktionstasten:**

Das Steuersystem verfügt über einen intuitiven Eingabedialog. Passend zum jeweiligen Programmabschnitt wird auf dem Bildschirm die Auswahl oder Veränderung eines Wertes angeboten. Der entsprechende Bereich (A)<sup>1)</sup> auf dem Bildschirm wird dann invertiert dargestellt.

Die Statusleiste (B) liefert Klartext-Meldungen, jeweils passend zu den Eingabedialogen.

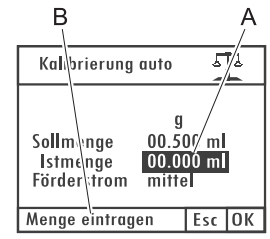

*NAVI-Rad* (Siehe [5.1, Anzeige- und Bedienelemente,](#page-9-0) Seite [10\)](#page-9-0) Es dient der schnellen Auswahl, Eingabe und Bestätigung verschiedener Funktionen.

Das *Drehen* am *NAVI-Rad schaltet* je nach Drehrichtung zur nächsten oder vorherigen Auswahl oder verändert einen Wert.

Ein *Drücken* des *NAVI-Rad*s *bestätigt* eine Auswahl oder die zuvor durchgeführte Veränderung eines Wertes. (Alternativ kann zur Bestätigung auch die Taste *Return*  verwendet werden)

#### **Einen Einstellwert verändern**

- 1. Den zu ändernden Wert durch *Drehen am NAVI-Rad* auswählen, der Wert wird invertiert dargestellt.
- 2. *NAVI-Rad* drücken, Ziffernpositionen sind einzeln auswählbar.
- 3. Ziffernposition durch *Drehen am NAVI-Rad* auswählen, Ziffernposition blinkt.
- 4. *NAVI-Rad* drücken, Ziffernposition wird invertiert dargestellt.
- 5. Wert durch *Drehen* am *NAVI-Rad* verändern und *NAVI-Rad* zur Bestätigung *drücken*, Ziffernposition blinkt wieder. Eine andere Ziffernposition kann ausgewählt werden.
- 6. Sind weitere Ziffernpositionen zu ändern, wieder beginnend wie unter 3. beschrieben verfahren; wenn nicht, weiter.
- 7. Taste *PRG* zum Bestätigen der Änderung betätigen, der soeben eingestellte Wert wird invertiert dargestellt, sofern andere Werte im Eingabedialog geändert werden können, sind diese nun durch *Drehen* am *NAVI-Rad* erreichbar.

#### **Esc**

Dient zum Verlassen eines Eingabedialogs. In einigen Fällen übernimmt sie weitere Funktionen. Ist das der Fall, wird das in der Statusleiste im Klartext angezeigt.

<sup>1 )</sup> Je nach angeschlossenem Dispenser in **ml** oder **µl** bzw. **g** oder **mg**

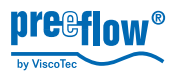

### **5.5 Inbetriebnahme**

**Achtung:** Das An- und Abstecken des Anschlußkabels eines Dispensers (Stecker 16, Kapitel [5.2, Anschlüsse](#page-10-0) auf Seite [11\)](#page-10-0) darf nur bei ausgeschalteter Stromversorgung erfolgen. Die Elektronik im Antriebsmotor könnte sonst beschädigt werden.

- Sicherstellen, dass der Netzschalter ausgeschaltet ist.
- Funktionsbereitschaft des / der Dispenser(s) gemäß der mitgelieferten Inbetriebnahme- und Wartungsanleitung herstellen.
- Potentialausgleich (Erdung) anschließen.
	- Druckluftversorgung anschließen (optional)<sup>1)</sup> siehe auch [4.9](#page-7-0).
	- Steckerverbindung des/der Dispenser/s anschließen.
	- Stromversorgung am Steuersystem anstecken.
	- Netzstecker des Netzteils mit dem Stromnetz verbinden.
	- Zusätzlich, beim Einsatz eines eco-SPRAY (optional):
		- eco-CONTROL SC1200 an der Druckluftversorgung anschließen<sup>1)</sup>.
		- Druckluftleitung eco-CONTROL SC1200 zum eco-SPRAY anschließen.
		- Heizung (Option) des eco-SPRAY am eco-CONTROL SC1200 anschließen.
		- Verbindung eco-CONTROL SC1200 und eco-CONTROL EC200 herstellen.
		- Spannungsversorgung des eco-CONTROL SC1200 herstellen und einschalten.
	- Netzschalter einschalten.

**Notiz:** Das Dosiersystem ist nur mit angeschlossenem Dispenser betriebsbereit.

### **5.6 Außerbetriebnahme**

Die Außerbetriebnahme erfolgt in umgekehrter Reihenfolge wie die Inbetriebnahme.

<sup>&</sup>lt;sup>1</sup>) Siehe auch Kapitel [4.9.](#page-7-0)

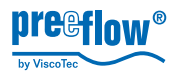

## **5.7 Die Dosierprogramme und Ihre Einsatzgebiete**

#### **Allgemeines**

Um mit der *eco-CONTROL EC200-K* genaueste Ergebnisse erzielen zu können, sind alle wichtigen Faktoren für einen reproduzierbaren Dosiervorgang einstellbar.

Bei jedem Mediumwechsel ist eine Kalibrierung des Dosiersystems vorzunehmen. Siehe [5.8, Kalibrieren](#page-17-0), Seite [18](#page-17-0).

Alle Parameter eines Dosierprogramms können abgespeichert werden. Beim Einsatz einer Speicherkarte stehen 24 Programmplätze für die dauerhafte Abspeicherung zur Verfügung.

Ohne Speicherkarte werden die Daten temporär auf Programmplatz 00 gespeichert. Sie bleiben bis zum nächsten Ausschalten des Dosiersystems gespeichert.

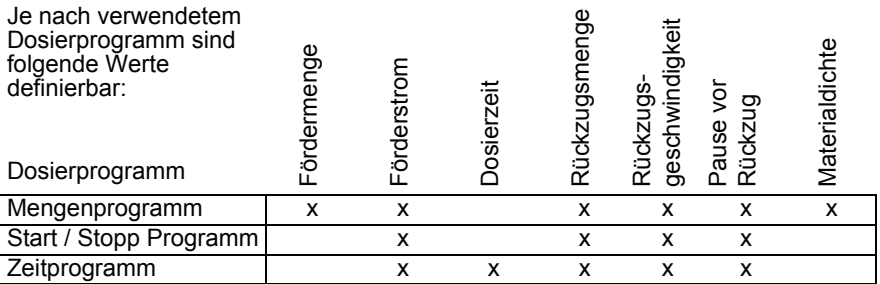

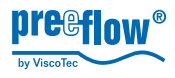

#### <span id="page-16-0"></span>**5.7.1 Dosierprogramme**

#### **Mengenprogramm**

Das *Mengenprogramm* dient zur Abgabe einer fest definierten Menge an Medium. Je nach verwendetem Dispenser und verwendetem Medium sind kleinste Mengen pro Dosierung einstellbar. Die Dosierzeit wird bestimmt durch den Volumenstrom. Der Dosiervorgang kann jederzeit vor Ablauf der eingestellten Zeit abgebrochen werden (Taster *STOP*).

**Notiz:** Die Steuerung stellt die theoretische Dosiermenge automatisch auf den angeschlossenen Dispenser ein.

Maximale einstellbare Fördermenge:

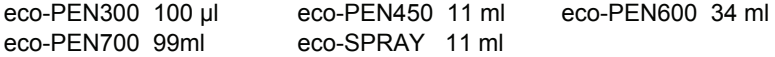

#### **Start / Stopp Programm**

Das *Start / Stopp Programm* findet Verwendung, wenn der Dispenser durch den Bediener (oder externe Ansteuerung) über einen jeweils individuellen Zeitraum Medium fördern soll. Die Abgabe der Menge ist definierbar. Die Dosiermenge wird bestimmt durch den Volumenstrom.

#### **Zeitprogramm**

Das *Zeitprogramm* wird verwendet, wenn die Dosierung über einen eingestellten Zeitraum erfolgen soll. Die Auslösung erfolgt durch den Bediener (oder externe Ansteuerung). Die Abgabe der Menge ist definierbar. Der Dosiervorgang kann jederzeit vor Ablauf der eingestellten Zeit abgebrochen werden (Taster *STOP*). Die maximal einstellbare Dosierzeit beträgt 99,99 Sekunden.

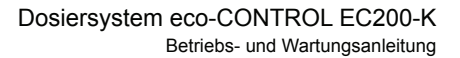

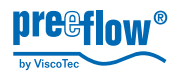

#### **5.7.2 Betriebsarten**

#### **Dosieren von Hand**

In den drei Dosierprogrammen wird die Dosierung durch Bedienung der Taste *START* ausgelöst. Das *Mengen-* und das *Zeitprogramm* beenden die Dosierung selbstständig bei Erreichen der eingestellten Werte bzw. nach Ablauf der eingestellten Dosierzeit. Im *Start / Stopp Programm* ist die Dosierung durch Drücken der Taste STOP zu beenden.

#### **Dosieren mit Fußschalter**

Das Dosiersystem reagiert auf die Betätigung des Fußschalters wie folgt:

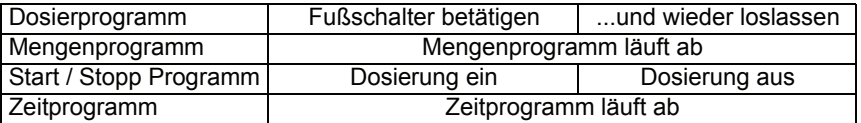

Im Mengen- und Zeitprogramm kann die Dosierung durch Betätigen der Taste *STOP* vor Erreichung der festgelegten Werte abgebrochen werden (NOT-STOPP). Eine eingestellte Pause bzw. ein Rückzug wird jedoch durchgeführt.

#### **Dosieren durch externe Ansteuerung**

Wie beim *Dosieren mit Fußschalter*, jedoch Auslösung und Beendigung der Dosierung durch Einspeisung eines elektrischen Signals. Siehe [8.3, Schnittstellen](#page-37-0), Seite [38](#page-37-0).

**Notiz:** Ist eine Speicherkarte eingesetzt, wird bei kurzem Betätigen des Fußschalters das gespeicherte und zuletzt ausgeführte Programm geladen und am Bildschirm dargestellt. Ein nochmaliges Betätigen des Fußschalters startet die Dosierung. Bei einem externen Signal verhält es sich ebenso.

#### <span id="page-17-0"></span>**5.8 Kalibrieren**

#### **Vorbereitung**

• Betriebsfertigen und entlüfteten Dispenser an Steuerung anschließen.

**Achtung:** Das An- und Abstecken des Anschlußkabels eines Dispensers (Stecker 16, Kapitel [5.2, Anschlüsse](#page-10-0) auf Seite [11\)](#page-10-0) darf nur bei ausgeschalteter Stromversorgung erfolgen. Die Elektronik im Antriebsmotor könnte sonst beschädigt werden.

• Geeignetes Gefäß (Kalibriergefäß) zum Auffangen und Abmessen der für die Kalibrierung benötigten Menge bereithalten.

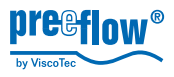

#### **5.8.1 Kalibrierung auto**

**Notiz:** Während des Kalibrierens kann das Dosiersystem weder über den Fußschalter noch das externe Steuersignal betrieben werden.

- Taste *PRG* drücken, *System-Auswahlmenue*, Anzeige 2 erscheint.
- *Kalibrierung auto* auswählen und bestätigen, Menue *Kalibrierung auto*, Anzeige 14 erscheint.
- Gewünschten Förderstrom auswählen\* und bestätigen
- Schaltfläche OK anwählen und bestätigen, nächster Eingabedialog erscheint (Anzeige 15).

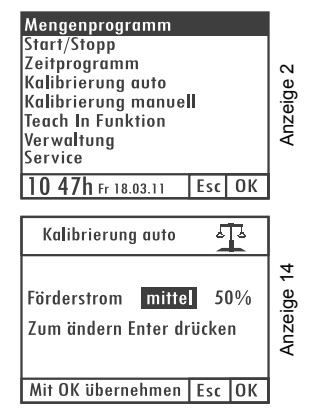

\* Der Förderstrom (Leistung des Dispensers) sollte in ca. der Fördergeschwindigkeit entsprechen, mit der dosiert werden soll. Es werden die Werte 25%, 50% und 75% zur Auswahl angeboten. Diese Einstellung gleicht ein (mediumabhängiges) Nachlassen des Wirkungsgrades bei steigender Geschwindigkeit aus.

Auswählen ob die Kalibrierung in der Mengeneinheit *ml(*µl*)* oder *g(mg)\** erfolgen soll und bestätigen, die Sollmenge ist einstellbar.

\* Entspricht der abgespeicherte Dichtewert dem Wert 1.000 g/cm³ (Defaultwert). Erscheint beim Anwählen von *g(mg)* der Eingabedialog zur Eingabe der Materialdichte. Siehe [5.9.5, Materialdichte](#page-23-1), Seite [24](#page-23-1).

- Kalibrierung auto ন্ট Anzeige 15 Anzeige 15  $m<sup>1</sup>$  $\mathbf{0}$ Sollmenge  $00.500$  ml **Istmenge**  $00.000$  ml mittel Förderstrom Start drücken Esc OK
- Sollmenge einstellen und bestätigen. Die im Dosiersystem voreingestellte Sollmenge ist als Idealwert zu betrachten.
- Kalibriergefäß unter der Austrittsdüse (Dosiernadel) des Dispensers positionieren.
- Taster *START* drücken, die Kalibrierung startet, der Dispenser wird eingeschaltet und fördert eine vom System vorgegebene Menge. Dieser Vorgang kann beliebig wiederholt werden, z.B. für Vergleichsmessungen.
- IST-Menge, die in das Kalibriergefäß eingefüllt wurde in der zuvor eingestellten Mengeneinheit ermitteln. Siehe hierzu auch [5.9.1, Dosiermenge.](#page-19-0)
- Ermittelte IST-Menge eingeben und bestätigen.
- Schaltfläche OK anwählen und bestätigen, nächster Dialog zum Abspeichern des Kalibrierwertes erscheint (Anzeige 17.1)

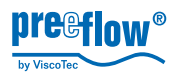

几 Kalibrierung auto Anzeige 17.1 Anzeige 17. Kalibrierwert speichern in Programm Nr.: 00 Mit OK speichern **Esc OK** 

#### <span id="page-19-1"></span>**5.8.2 Kalibrierung manuell**

Die Funktion *Kalibrierung manuell* stellt eine vereinfachte Möglichkeit dar, das System nachzukalibrieren ohne das komplette Verfahren im Menue *Kalibrierung auto* zu durchlaufen.

Dies kann hilfreich sein z.B. bei Statorwechsel, chargenabhängigen Produktschwankungen, usw., wobei der eingestellte Dosierwert nicht verändert werden darf (QS-Dokumente,…).

**Achtung:** Die Einstellung des Fördergrades im Menue *Kalibrierung manuell* verändert als linear wirkender Faktor das Dosierergebnis aller Dosierprogramme.

• Taste *PRG* drücken, *System-Auswahlmenue*, Anzeige 2 erscheint.

• Vorgeschlagenen Programmplatz übernehmen oder abändern und bestätigen, das System ist kalibriert.

- *Kalibrierung manuell* auswählen und bestätigen, *Menue Kalibrierung manuell*, Anzeige 40 erscheint.
- Fördergrad bestätigen und mit dem *NAVI-Rad* den gewünschten Wert einstellen
- Schaltfläche *OK* anwählen und bestätigen, *System-Auswahlmenue*, Anzeige 15 erscheint.

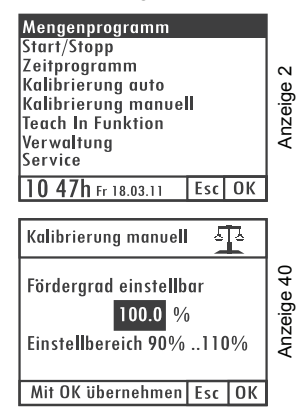

#### **5.9 Einstellungen**

#### <span id="page-19-0"></span>**5.9.1 Dosiermenge**

#### **Allgemeines zur Ermittlung der Dosiermenge.**

**Notiz:** Ist im Menue *Kalibrierung manuell* (Kapitel *[5.8.2](#page-19-1)*) ein von 100% abweichender Wert eingestellt, beeinflußt dass das Dosierergebnis.

#### **Zwei Möglichkeiten stehen zur Auswahl:**

#### **A) Ermittlung über Berechnung**

Kleinste Dosiermengen werden am einfachsten über das Gewicht ermittelt. Es empfiehlt sich zunächst die Materialdichte einzustellen.

Dosieren Sie mit dem *Start / Stopp Programm* Ihre benötigte Menge und wiegen diese

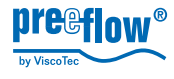

ab. Nun geben Sie im *Mengenprogramm* die Menge in *g* ein.

#### **B) Teach In, die empirische Ermittlung**

Bedienen Sie sich der Funktion *Teach In*, wenn Sie die benötigte Menge mittels Dosieren ermitteln möchten (z.B. Auffüllen eines Hohlraumes). Das Dosiersystem speichert die geförderte Menge ab.

#### **Dosiermenge als Wert einstellen**

- 1. Kurzwahltaste *Mengenprogramm* drücken, Anzeige 3 erscheint.
- 2. Sicherstellen, dass im Anzeigebereich *Menge* die benötigte Mengeneinheit\* ausgewählt ist.
- 3. Dosiermenge einstellen und bestätigen.

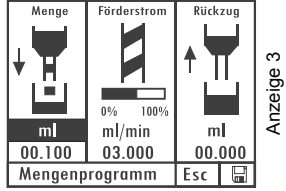

\* Entspricht der abgespeicherte Dichtewert dem Wert 1.000 g/cm³ (Defaultwert), erscheint beim Anwählen von *g* der Eingabedialog zur Eingabe der Materialdichte. Siehe [5.9.5, Materialdichte](#page-23-1), Seite [24](#page-23-1).

#### **Dosiermenge einstellen mit Teach In Funktion**

**Notiz**: Während der Funktion *Teach In* kann das Dosiersystem weder über den Fußschalter noch das externe Steuersignal betrieben werden.

- 4. Taste *PRG* drücken, *System-Auswahlmenue*, Anzeige 2 erscheint.
- 5. *Teach In Funktion* auswählen und bestätigen, Anzeige 18 erscheint.
- 6. Auswahl *NAVI-Rad* bestätigen, erster Eingabedialog zur Mengenermittlung erscheint (Anzeige 19).

(Die Vorgehensweise mit der Auswahl *Extern* wird ab 9. beschrieben.)

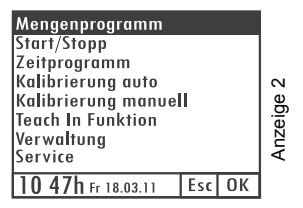

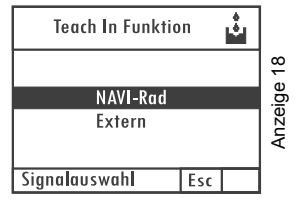

**Teach In Funktion** Mengenermittlung

7. Taste *START* drücken, zweiter Eingabedialog zur Mengenermittlung erscheint (Anzeige 20). Zusätzlich wird die Förderleistung angezeigt.

Das NAVI-Rad steuert den Dispenser linear an, 1/4 Umdrehung = 1/4 Förderleistung.

8. *NAVI-Rad* drehen, bis gewünschte Dosiermenge erreicht ist. Die abgegebene Menge wird unmittelbar angezeigt.

Weiter mit 12. (9. bis 11. nur für Ansteuerung mit einem externen Signal)

9. *Extern auswählen* und bestätigen, Eingabedialog zur Mengenermittlung erscheint, Anzeige 39.

- 10. *Externes Signal* anlegen (z.B. Fußschalter betätigen), Dispenser wird angesteuert.
- 11. Wenn Dosiermenge erreicht ist, *externes Signal* ausschalten. Dosiermenge wird angezeigt, mit *OK* übernehmen.

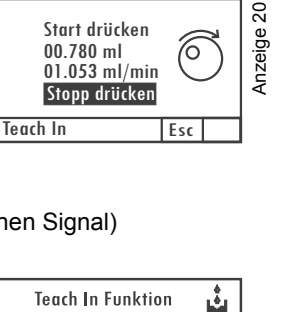

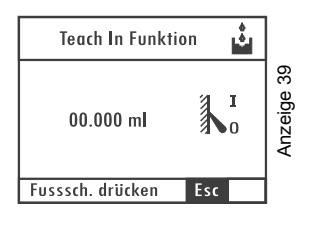

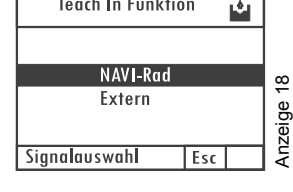

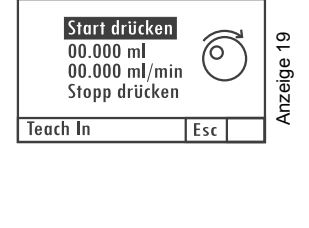

Teach In Funktion Mengenermittlung

00.780 ml 01.053 ml/min

Start drücken

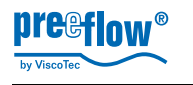

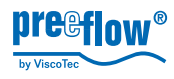

Riickzun

ml

00.000

Esc 層

Menne

Ь ٠

 $m<sup>2</sup>$ 

 $00.100$ 

**Förderstrom** 

 $0%$ 100%

Mengenprogramm

 $m$ /min

 $03.000$ 

**Anzeige** 

- 12. Taste *STOP* drücken, *OK* wird zum Abspeichern der Dosiermenge angeboten.
- 13. *OK* bestätigen, Dosiermenge wird abgespeichert und Anzeige 3, *Mengenprogramm*, erscheint mit der abgespeicherten Menge.

**Notiz:** Da der Förderstrom in der Funktion Teach In vom Förderstrom im anschließend benutzten Programm abweichen kann, empfiehlt es sich bei besonders hohen Anforderungen an die Dosiermenge, diese einer anschließenden Kontrolle und gegebenenfalls Korrektur zu unterziehen.

#### **5.9.2 Dosierzeit**

- 1. Kurzwahltaste *Zeitprogramm* drücken, Anzeige 10 erscheint.
- 2. Dosierzeit einstellen, bestätigen und abspeichern.

Der eingestellte Wert bleibt bis zur nächsten Änderung bzw. dem Ausschalten des Dosiersystems aktiv. Alternativ kann jedem Dosierprogramm ein eigener Wert für den Förderstrom zugeordnet werden (Siehe [5.13,](#page-31-0)  [Dosierprogramm ändern](#page-31-0), Seite [32](#page-31-0)).

#### <span id="page-22-0"></span>**5.9.3 Förderstrom**

Der Förderstrom in Menge / min kann in jedem Dosierprogramm eingestellt werden. Der maximal einstellbare Förderstrom beträgt:

eco-PEN300 1,48 ml/min; eco-PEN450 6 ml/min; eco-PEN600 16 ml/min, eco-PEN700 60 ml/min, eco-SPRAY 6 ml/min

• Angezeigten Wert auswählen, verändern und abspeichern.

Das Balkendiagramm zeigt an, in welchem Bereich (%) der Förderstrom liegt.

Der eingestellte Wert bleibt bis zur nächsten Änderung bzw. dem Ausschalten des Dosiersystems aktiv. Alternativ kann jedem Dosierprogramm ein eigener Wert für den Förderstrom zugeordnet werden (Siehe [5.13, Dosierprogramm ändern](#page-31-0), Seite [32](#page-31-0)).

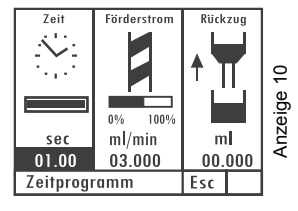

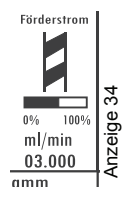

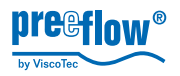

### <span id="page-23-0"></span>**5.9.4 Rückzug**

Um ein Nachtropfen des Mediums wirksam zu verhindern kann ein Wert für den Rückzug eingestellt werden. Die maximale einstellbare Rückzugsmenge ist 0,5 ml (eco-PEN300 50 µl).

• Angezeigten Wert auswählen, verändern und abspeichern.

Der Rückzug erfolgt im Anschluss an jeden Dosiervorgang.

Der eingestellte Wert bleibt bis zur nächsten Änderung bzw. dem Ausschalten des Dosiersystems aktiv. Alternativ kann jedem Dosierprogramm ein eigener Wert für den Rückzug zugeordnet werden (Siehe [5.13, Dosierprogramm ändern,](#page-31-0) Seite [32\)](#page-31-0).

#### <span id="page-23-1"></span>**5.9.5 Materialdichte**

#### **Erstmals Materialdichte eingeben**

- Kurzwahltaste Mengenprogramm drücken, Menue Mengenprogramm, Anzeige 3 erscheint.
- Auswahl bestätigen, Anzeige 4, Eingabedialog der Materialdichte erscheint.

**Notiz:** Läßt sich die Mengeneinheit von *ml(*µl*)* in *g(mg)* umschalten, ist bereits eine Materialdichte abgespeichert. Siehe nachfolgende Beschreibung *Eingestellte Materialdichte verändern.*

• Materialdichte einstellen, bestätigen und abspeichern.

Nach dem Verlassen des Eingabedialogs erscheint wieder das Menue *Mengenprogramm*, Anzeige 3.

#### **Eingestellte Materialdichte verändern**

- *Programm-Taste* drücken, *System-Auswahlmenue*, Anzeige 2 erscheint.
- *Verwaltung* auswählen und bestätigen, *Menue Verwaltung*, Anzeige 25 erscheint.

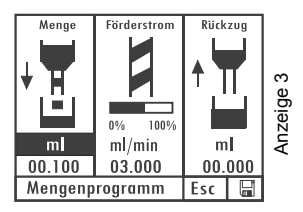

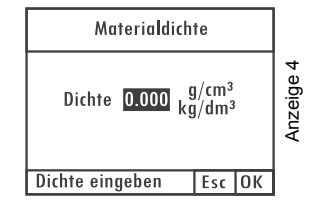

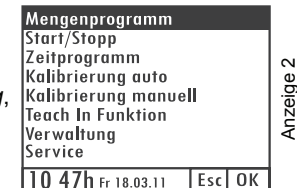

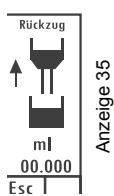

erscheint.

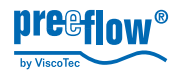

• *Programm ändern* auswählen, Eingabedialog zum Ändern eines Programmes erscheint, Anzeige 26.

• Mittels *Drehen* am *NAVI-Rad* auf die Seite 2 des zu ändernden Programmes\* navigieren, Anzeige 27

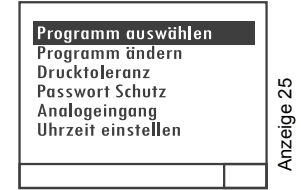

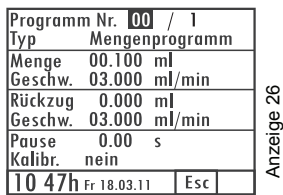

• Materialdichte-Wert (*Dichte*) verändern und bestätigen.

Nach dem Verlassen des Eingabedialogs erscheint wieder das *Menue Verwaltung*, Anzeige 25

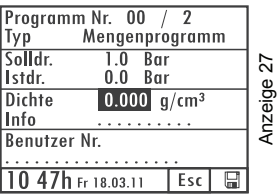

\* Wenn eine Speicherkarte eingesetzt ist und der Materialdichte-Wert in einem bestimmten Programm geändert werden soll. Befindet sich keine Speicherkarte im Steuersystem, erfolgt die Änderung im Programm 00 (flüchtiger Speicher).

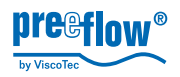

#### <span id="page-25-0"></span>**5.9.6 Toleranzwert Vordrucküberwachung**

Verändert sich der am Druckregelventil eingestellte Luftdruck (Vordruck für das Medium) wird ein Alarm ausgelöst; eine weitere Dosierung ist nicht möglich. Ein Toleranzwert kann eingestellt werden. Der Alarm kann ein- bzw. ausgeschaltet werden. Siehe dazu [5.9.10, System- und Fehlermeldungen](#page-29-0), Seite [30](#page-29-0).

- Taste *PRG* drücken, *System-Auswahlmenue*, Anzeige 2 erscheint.
- *Verwaltung* auswählen, Anzeige 25 erscheint.
- *Drucktoleranz* auswählen, Anzeige 29 erscheint.

• Im Eingabedialog *Drucktoleranz* die Toleranz eingeben und mit *OK* bestätigen, Anzeige 25 erscheint.

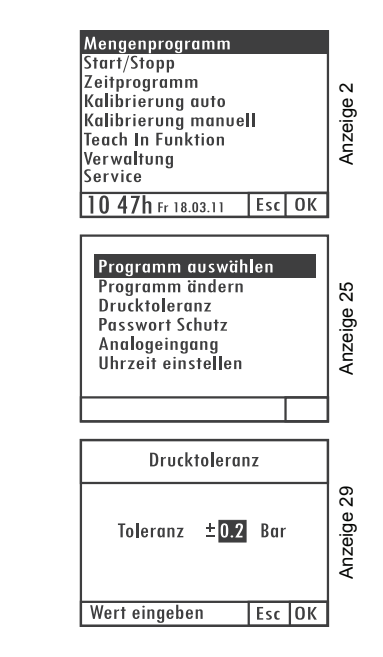

#### **5.9.7 Passwortschutz**

Der Passwortschutz sperrt den Zugang zu den Einstellungen der Steuerung sowie alle Funktionstasten. Das Dosieren ist über einen Fußschalter (Optional) und ein externes Signal (Systemstecker) möglich. Es wird stets das zuletzt angewählte Dosierprogramm ausgeführt und zur Anzeige auf dem Display gebracht.

Einstellbereich Passwort: 0000 bis 9999 Zeit der automatischen Sperrung nach der letzten Eingabe: 30 Sekunden.

#### **Passwortschutz einschalten**

- Taste *PRG* drücken, *System-Auswahlmenue*, Anzeige 2 erscheint.
- *Verwaltung* auswählen und bestätigen, *Menue Verwaltung,* Anzeige 25 erscheint.

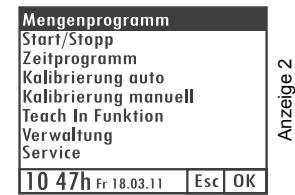

• *Passwort Schutz* auswählen, Anzeige 41 erscheint.

- *Navi-Rad* drücken, Anzeige *Ein*, wechselt auf *Aus*, in der Statusleiste erscheint *Schutz aktiv*.
- Passwort (PIN) auswählen und bestätigen.
- Passwort mittels Drehen\* am *Navi-Rad* einstellen.
- Schaltfläche *OK* anwählen und bestätigen, der Passwortschutz ist eingeschaltet.

\* Dynamisches Verhalten: Je schneller gedreht wird, um so schneller ändert sich der Zahlenbereich.

**Notiz:** Werden keine weiteren Tasten betätigt, sperrt der Passwortschutz nach 30 Sekunden die Steuerung.

#### **Steuerung freigeben (bei eingeschaltetem Passwortschutz)**

Im gesperrten Zustand wird der Startbildschirm angezeigt. Wird eine Taste betätigt, erscheint Anzeige 42.

• Richtiges Passwort mittels Drehen am *Navi-Rad* einstellen und durch Drücken bestätigen, es erscheint der Startbildschirm.

**Notiz:** Werden keine weiteren Tasten betätigt, sperrt der Passwortschutz nach 30 Sekunden die Steuerung.

#### **Passwortschutz ausschalten**

Steuerung wie vorhergehend beschrieben freigeben.

- Taste *PRG* drücken, *System-Auswahlmenue*, Anzeige 2 erscheint.
- *Verwaltung* auswählen und bestätigen, *Menue Verwaltung,* Anzeige 25 erscheint.

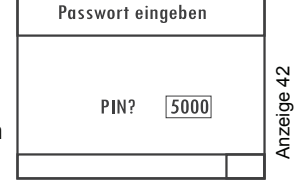

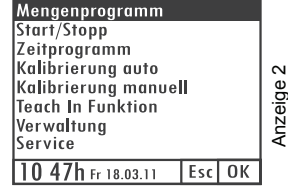

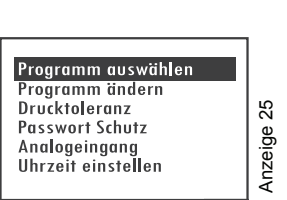

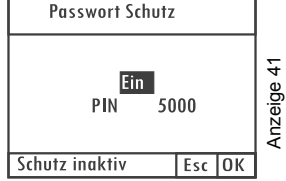

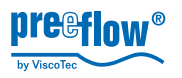

• *Passwort Schutz* auswählen, Anzeige 41 erscheint. Proaramm auswählen Programm ändern Anzeige 25 Anzeige 25 Drucktoleranz **Passwort Schutz** Analogeingang Uhrzeit einstellen **Passwort Schutz** • *Navi-Rad* drücken, Anzeige *Aus*, wechselt auf *Ein*, in der Statusleiste erscheint *Schutz inaktiv*. Anzeige 41 Anzeige 41 • Schaltfläche *OK* anwählen und bestätigen, der Fin. PIN 5000 Passwortschutz ist ausgeschaltet. Schutz inaktiv Esc OK

#### **5.9.8 Analogeingang**

**Beschreibung:** Der Förderstrom der angeschlossenen Pumpe(n) wird proportional zum angelegten Analog-Signal (V oder mA) geregelt. Diese Funktion ist nur im *Start / Stopp Programm* wirksam.

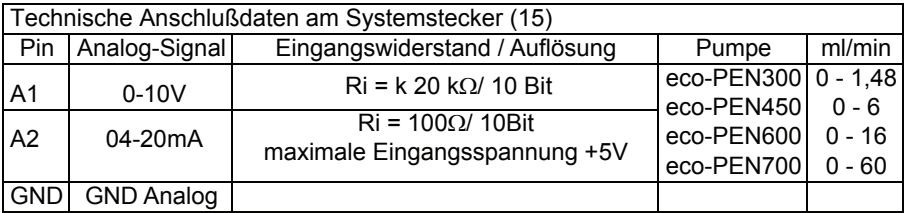

**Notiz:** Unabhängig von der Einstellung des Förderstroms im *Start / Stopp Programm*, ist immer vom maximalen Förderstrom der Pumpe (siehe Tabelle oben) auszugehen. Der Rückzug bleibt von dieser Einstellung unberührt. Zum Anschluß eines eco-SPRAY bitte Rücksprache mit dem Hersteller nehmen.

#### **Analogeingang ein- / ausschalten**

- Taste *PRG* drücken, *System-Auswahlmenue*, Anzeige 2 erscheint.
- *Verwaltung* auswählen und bestätigen, *Menue Verwaltung,* Anzeige 25 erscheint.

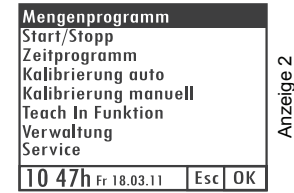

• Gewünschte Einstellung auswählen und *Navi-Rad* drücken, in der Statusleiste erscheint *Mit OK übernehmen.*

• *Analogeingang* auswählen, Anzeige 43 erscheint.

In der Statusleiste wird die aktuelle Einstellung angezeigt.

• Schaltfläche *OK* anwählen und bestätigen, die Einstellung ist aktiviert.

**Notiz:** Ist einer der beiden Analogeingänge aktiviert, wird dieser in der Anzeige des *Start / Stopp Programm*s (Anzeige 44), anstelle der dynamischen Förderstromanzeige, im Klartext angegeben.

#### **5.9.9 Uhrzeit und Datum**

- Taste *PRG* drücken, *System-Auswahlmenue*, Anzeige 2 erscheint.
- *Verwaltung* auswählen, Anzeige 25 erscheint.
- Start/Stopp Zeitprogramm Kalibrierung auto Anzeige 2 Kalibrieruna manuell **Teach In Funktion** Verwaltuna Service 10 47h Fr 18.03.11 Esc OK

Mengenprogramm

• *Uhrzeit einstellen* auswählen, die Uhrzeit und das Datum kann in der Statusleiste mithilfe des *NAVI-Rades* feldweise eingestellt werden.

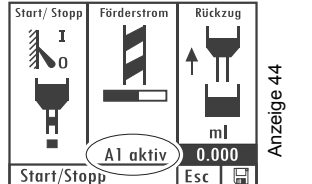

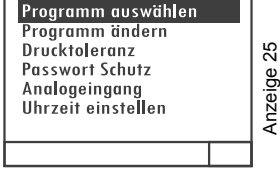

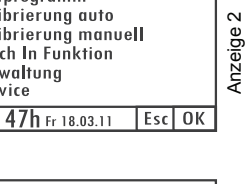

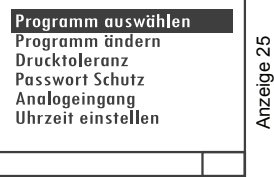

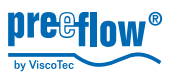

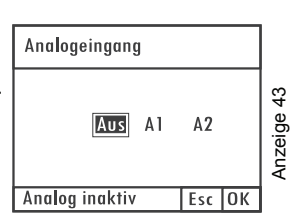

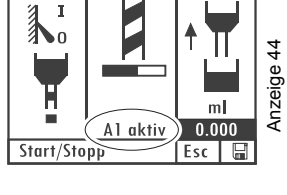

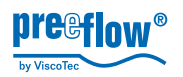

#### <span id="page-29-0"></span>**5.9.10 System- und Fehlermeldungen**

#### **Fehlermeldungen ein- / ausschalten**

- Taste *PRG* drücken, *Startbildschirm*, Anzeige 1 erscheint.
- Taste *START* drücken und halten.
- Taste *Mengenprogramm* betätigen, *Konfig. Fehlermeldungen* wird angezeigt (Anzeige 33).

Gewünschte Fehlermeldung auswählen und mit der Taste *Enter* ein- oder ausschalten.

Zum Verlassen des Menues Taste *Esc* drücken.

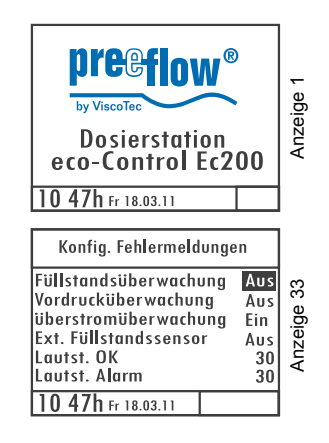

Ist die Funktion *Füllstandsüberwachung* mit *EIN* aktiviert, kann mit dem Schalter *Ext. Füllstandssensor* zwischen dem Signaleingang am Stecker *Sensor* (17) = *AUS* Systemstecker (19) = *EIN* umgeschaltet werden.

Die Lautstärkeeinstellung erfolgt mit dem *Navi-Rad* und ist mit der Taste *Enter* zu bestätigen.

#### **Alle hier eingestellten Werte werden dauerhaft im Dosiersystem abgespeichert.**

**Notiz:** Die Überstromüberwachung ist fest auf EIN gesetzt. Die Funktionen Vordruck- und Füllstandsüberwachung schützen die Dispenser. Bei Medium-Mangel werden damit Materialschäden durch Trockenlauf wirksam vorgebeugt. (Anschluß Füllstandssignal, siehe [5.2, Anschlüsse](#page-10-0), Seite [11](#page-10-0))

#### **Fehlermeldung SD Speicherkarte**

Ist die Speicherkarte defekt oder ist keine eingesetzt erscheint beim Einschalten des Dosiersystems für 3 Sekunden eine entsprechende Meldung (Anzeige 37). Kann Speicherkarte nicht finden.

Anzeige 37 Anzeige 37

10 47h Fr 18.03.11

# **5.10 Fehlermeldungen quittieren**

Liegt eine Fehlermeldung vor, wird das blinkend in der Statusleiste angezeigt (Anzeige 36) und es ertönt ein akustisches Signal. (sofern nicht ausgeschaltet, Siehe [5.9.10, System- und](#page-29-0)  [Fehlermeldungen,](#page-29-0) Seite [30\)](#page-29-0)

• Taste *Info* drücken, akustisches Signal wird ausgeschaltet, es erscheint die entsprechende Fehlermeldung.

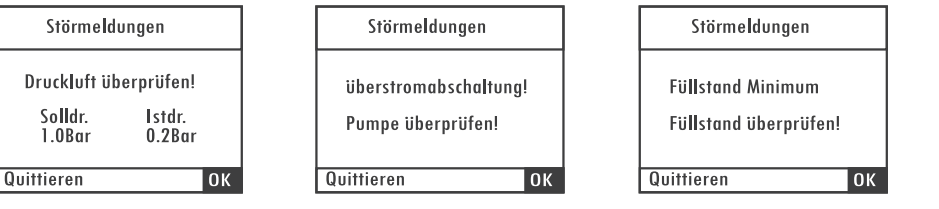

• Störung beseitigen und Störmeldung mit *OK* quittieren.

**Achtung:** Tritt die Fehlermeldung *Überstromabschaltung* auf, muss der Dispenser vor einer weiteren Verwendung gereinigt werden.

### <span id="page-30-0"></span>**5.11 Dosierprogramme erstellen**

Nur möglich im Betrieb mit eingesetzter Speicherkarte, in der Anzeige erscheint unten rechts ein Diskettensymbol. Ohne Speicherkarte steht nur das Programm 00 (flüchtiger Speicher) zur Verfügung.

Das Anlegen eines Dosierprogrammes erfolgt im Zuge der Funktion Abspeichern durch Eingabe einer Dosierprogramm-Nummer.

- Dosierprogramm (z.B. Mengenprogramm) auswählen.
- Werte einstellen (Menge, Förderstrom, Rückzug).
- Abspeichern und Dosierprogramm-Nummer eingeben.

#### **Verwenden Sie einen noch freien Speicherplatz, damit keine bestehenden Daten überschrieben werden.**

Alle Einstellmöglichkeiten zu diesem Dosierprogramm stehen nun zur Bearbeitung zur Verfügung. Hierzu verfahren, wie nachstehend unter [5.13](#page-31-0) beschrieben.

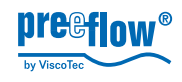

Riickzun

00.000

 $Esc$   $\Box$ 

 $M$ enge

 $m<sub>l</sub>$ 

00.100

Störung

Förderstrom

 $ml/min$ 

03.000

100%  $00<sub>6</sub>$ 

Anzeige 36

86

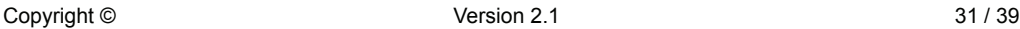

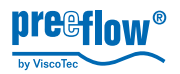

#### **5.12 Dosierprogramm auswählen**

Nur möglich im Betrieb mit eingesetzter Speicherkarte. Ohne Speicherkarte steht nur das Programm 00 (flüchtiger Speicher) zur Verfügung.

- Taste *PRG* drücken, *System-Auswahlmenue*, Anzeige 2 erscheint.
- *Verwaltung* auswählen, Anzeige 25 erscheint.
- *Programm auswählen* aktivieren, Anzeige 26 erscheint.

Das Programm 00 (flüchtiger Speicher) bzw. das zuletzt verwendete, wird angezeigt.

• gewünschte Dosierprogramm-Nummer auswählen und bestätigen, das ausgewählte Programm wird aktiviert, es kann sofort dosiert werden. (Siehe auch [5.14](#page-32-0))

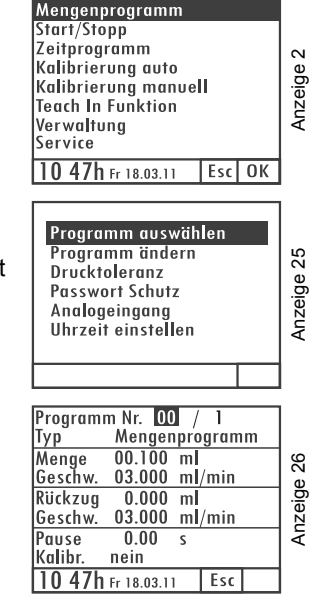

#### <span id="page-31-0"></span>**5.13 Dosierprogramm ändern**

Nur möglich im Betrieb mit eingesetzter Speicherkarte. Ohne Speicherkarte steht nur das Programm 00 (flüchtiger Speicher) zur Verfügung.

- Taste *PRG* drücken, *System-Auswahlmenue*, Anzeige 2 erscheint.
- *Verwaltung* auswählen, Anzeige 25 erscheint.
- *Programm ändern* aktivieren, Anzeige 26 erscheint.

Das Programm 00 (flüchtiger Speicher) bzw. das zuletzt verwendete, wird angezeigt.

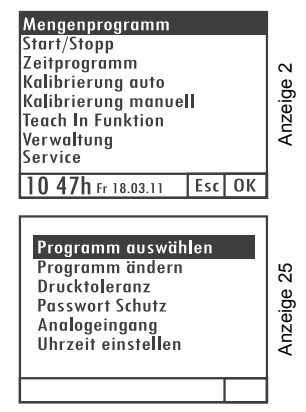

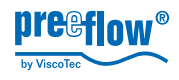

• gewünschte Dosierprogramm-Nummer auswählen und bestätigen, alle Programm-Parameter (Seite 1 und 2) können geändert werden.

**Notiz**: Der Wert in der Funktion *Pause* definiert den zeitlichen Abstand zwischen dem Stopp der Dosierung und dem Beginn des Rückzugs.

Die Druckeinheit *Bar* kann in *psi* umgestellt werden.

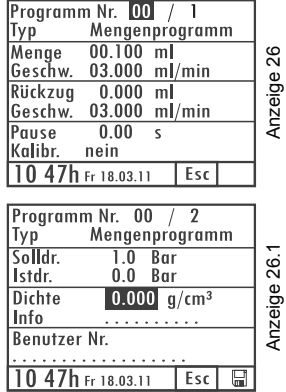

### <span id="page-32-0"></span>**5.14 Dosieren**

- Dosierprogramm auswählen, dazu die Kurzwahltasten für die Dosierprogramme » *Mengenprogramm*
	- » *Zeitprogramm*
	- » *Start / Stopp Programm* verwenden.
- Die für das jeweilige Dosierprogramm zugehörige Haupt-Anzeige erscheint.

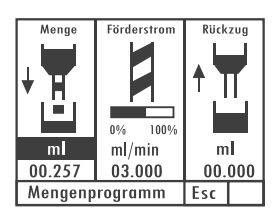

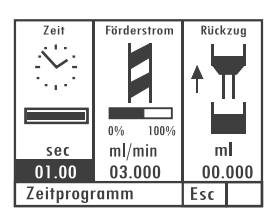

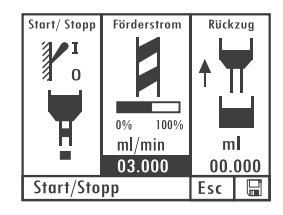

• Nach dem jeweils ersten Dosiervorgang wechselt die Anzeige in die dem jeweiligen Dosierprogramm zugehörige Detail-Anzeige.

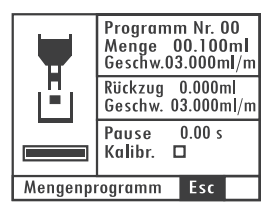

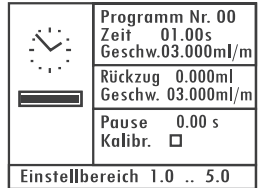

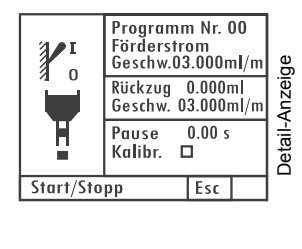

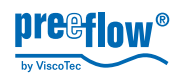

• Über die Taste *Info* werden alle Parameter Dosierprogramm angezeigt.

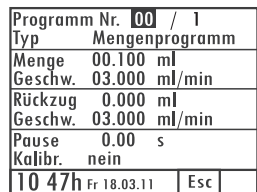

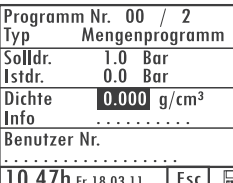

Anzeige 26 / 26.1 Anzeige 26 / 26.

# **5.15 Dispenser entlüften bei Erst- und Neubefüllung, nach Reinigung**

**Achtung:** Dosiersystem **nicht** einschalten, bevor Medium zugeführt wurde. Es besteht die Gefahr von **Materialschäden.** Auch ein **kurzzeitiger** Trockenlauf kann zur **Zerstörung des Stators führen.**

Beim ersten Einsatz und nach jeder Neubefüllung oder Reinigung muss der Dispenser entlüftet werden. Dazu entsprechend den Hinweisen in der Bedienungsanleitung des Dispensers vorgehen.

Zum Ansteuern des Dispensers verwenden Sie am besten das *Start / Stopp Programm,*  mit mittlerem Förderstrom.

### **5.16 Service**

#### **5.16.1 Betriebsinformationen**

angezeigt.

• Taste *PRG* drücken, *System-Auswahlmenue*, Anzeige 2 erscheint.

Alle wichtigen System- und Betriebszeiten werden

Die Landessprache für die Displayanzeigen ist einstellbar.

• *Service* auswählen und bestätigen, Anzeige 38 erscheint.

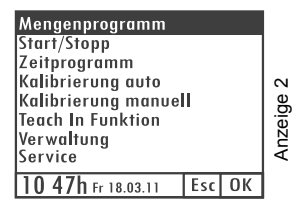

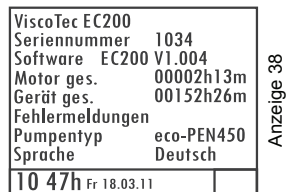

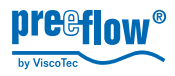

#### **5.16.2 SD Speicherkarte formatieren**

- Speicherkarte einsetzen.
- Taste *PRG* drücken, *Startbildschirm*, Anzeige 1 erscheint.
- Taste *START* drücken und halten.
- Taste *PRG* betätigen.
- Beide Tasten wieder loslassen, SD Speicherkarte wird neu formatiert, alle darauf enthaltenen Daten werden gelöscht. Es erscheint eine Bestätigungsmeldung auf dem Display: *Chipcard initialized and ok.*

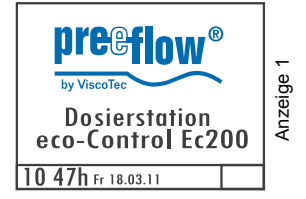

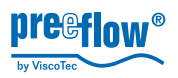

# **6 Zubehör / Ersatzteile**

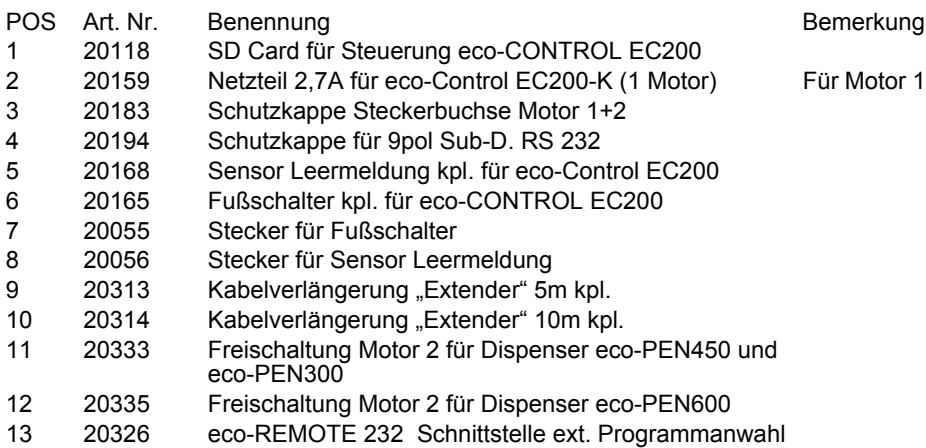

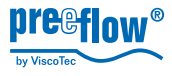

# **7 Fehlersuche / Wartung**

#### **Fehlersuche**

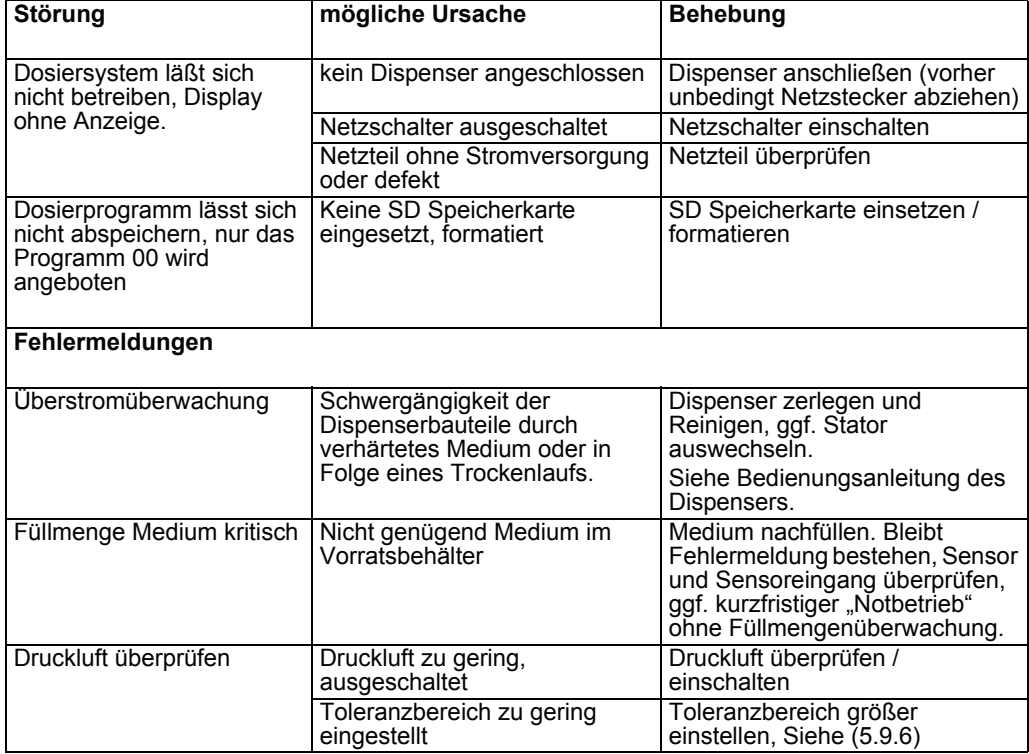

#### **Wartung**

Die Dosiersteuerung ist als wartungsfrei zu betrachten. Die Lüftungsschlitze von Netzteil und Gehäuse sind frei von Verschmutzungen zu halten. Keine aggressiven Lösungs- und Reinigungsmittel zur Säuberung verwenden, nur feuchten Lappen. Vor einer Säuberung Stromversorgung abstecken.

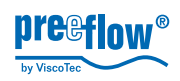

# **8 Technische Daten**

### **8.1 Dosiersteuerung**

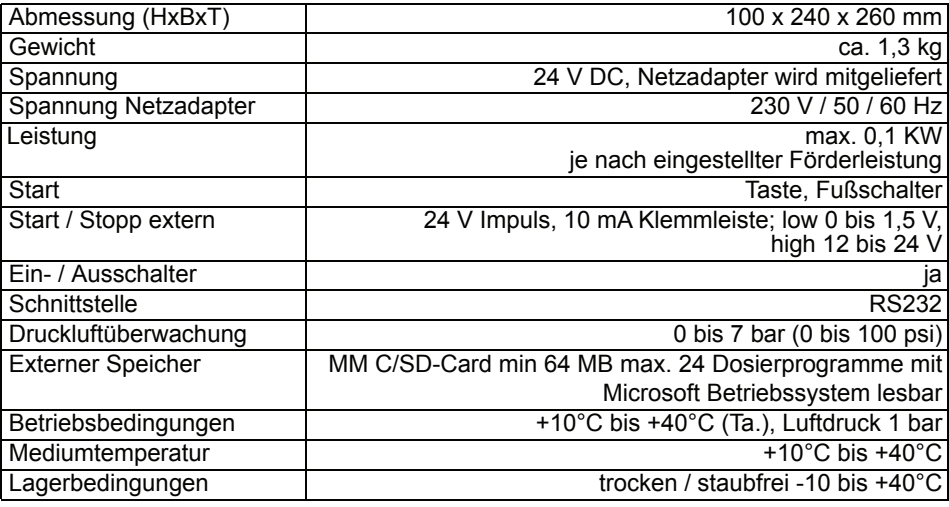

# **8.2 Dispenser / eco-CONTROL SC1200**

Siehe jeweils die mit den Geräten ausgelieferten Inbetriebnahme- und Wartungsanleitungen.

#### <span id="page-37-0"></span>**8.3 Schnittstellen**

Diese Informationen erhalten Sie beim Hersteller oder Ihrem Händler.

# **9 Entsorgung**

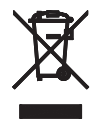

Die Entsorgung des Dosiersystems hat umweltgerecht zu erfolgen. Alle Materialien und Gebindereste sind gemäß den jeweiligen Recyclingbestimmungen zu behandeln.

Elektrotechnische Teile dürfen nicht über den Hausmüll entsorgt werden. Sie sind den dafür eingerichteten Sammelstellen zuzuführen. 2002/96/EG(WEEE)\* EG-RICHTLINIE über Elektro- und Elektronik-Altgeräte. Dieses Gerät entspricht den RoHS-Bestimmungen.

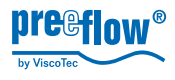

# **10 EG-Konformitätserklärung**

Gemäß Maschinenrichtlinie 2006/42/EG, Anhang II A

Hiermit erklären wir,

ViscoTec Pumpen- und Dosiertechnik GmbH Amperstraße 13 D-84513 Töging

dass das nachstehend bezeichnete Produkt in seiner Konzeption und Bauart sowie in der von uns in Verkehr gebrachten Ausführung den grundlegenden Anforderungen der Maschinenrichtlinie 2006/42/EG entspricht.

Produktbeschreibung

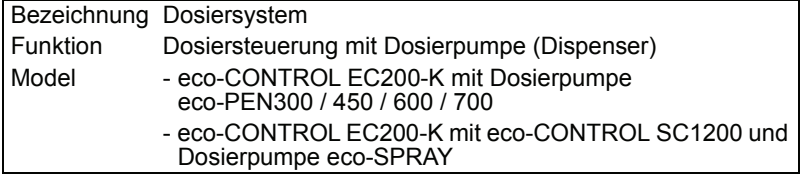

#### Angewandte harmonisierte Normen

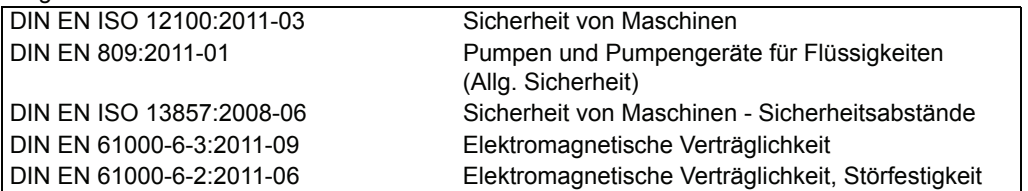

<span id="page-38-0"></span>Töging, 12.01.2016 Georg Senftl Geschäftsführer und bevollmächtigter für die Zusammenstellung der technischen Unterlagen. (Anschrift siehe oben)

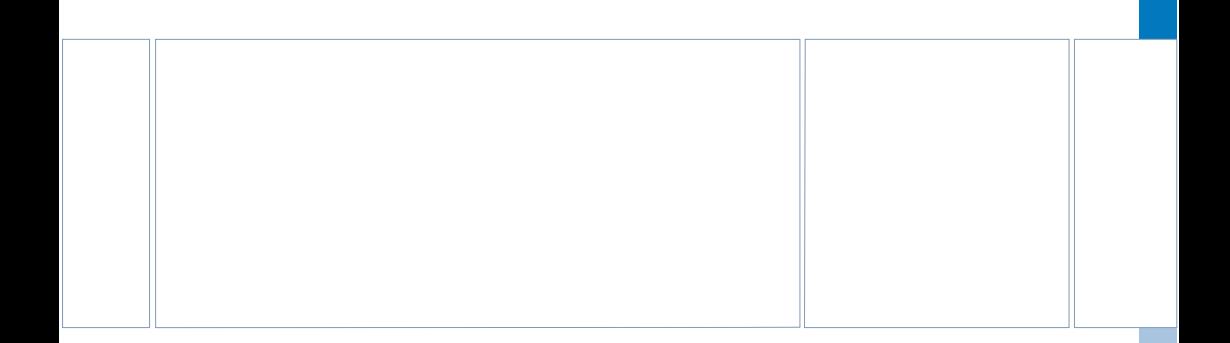

# Überreicht durch:

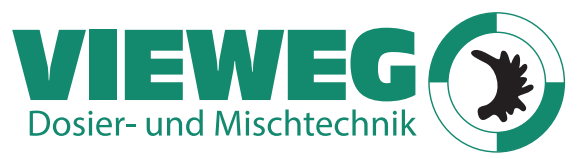

85402 Kranzberg  $14\times14\times14\times14$ Gewerbepark 13 Germany

www.dosieren.de

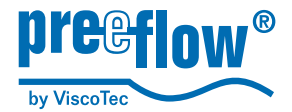

info@preeflow.com www.preeflow.com